# Z1 TOA **HD-SDI レコーダー H-R081-4**

# **クイックマニュアル**

# **H-R161-8**

本紙はクイックマニュアルです。詳細は取扱説明書をご覧ください。

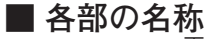

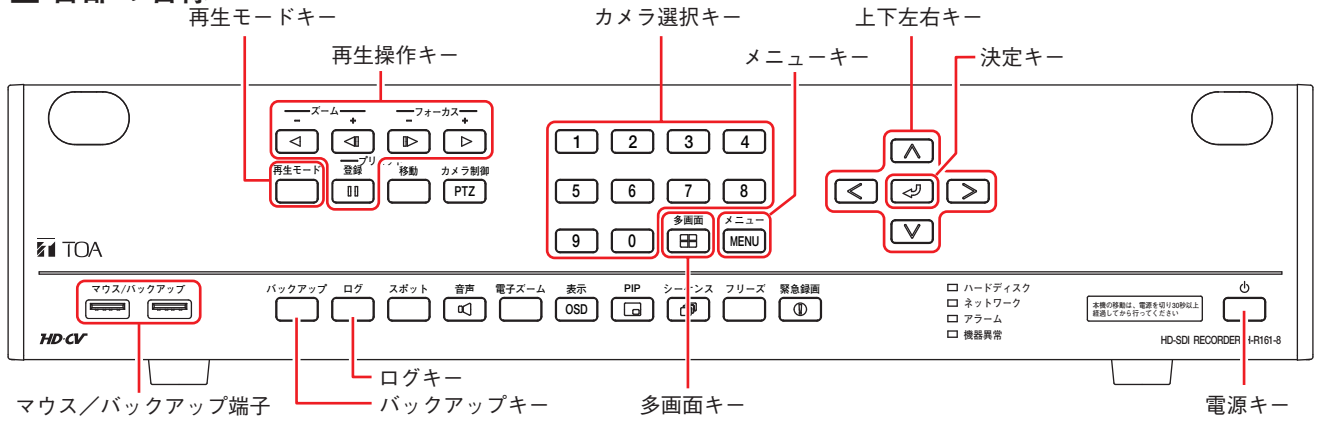

### **■ 起動と終了**

#### **● 本機の起動**

**[電源キーが点滅しているとき(スタンバイモード)] 前面の電源キー を押す。** メ モ スタンバイモードでは電源キーが 5 秒間隔で点滅します。

**[電源キーが消灯しているとき] 後面の主電源スイッチを「入」にする。**

#### **● 本機の終了**

- **1 前面の電源キー を押す。** シャットダウンメッセージが表示されます。
- **2 「はい」を選択し、 キーを押す。** 機器の動作が終了します(スタンバイモード)。 ※本機を完全に停止させるときは、後面の主電源スイッチを「切」 にしてください。

#### ご注意

本機の動作中に主電源スイッチを「切」にしないでください。また、電源プラグを抜かないでください。 ハードディスク内のデータが破損したり、ハードディスクが故障することがあります。

TOA 株式会社

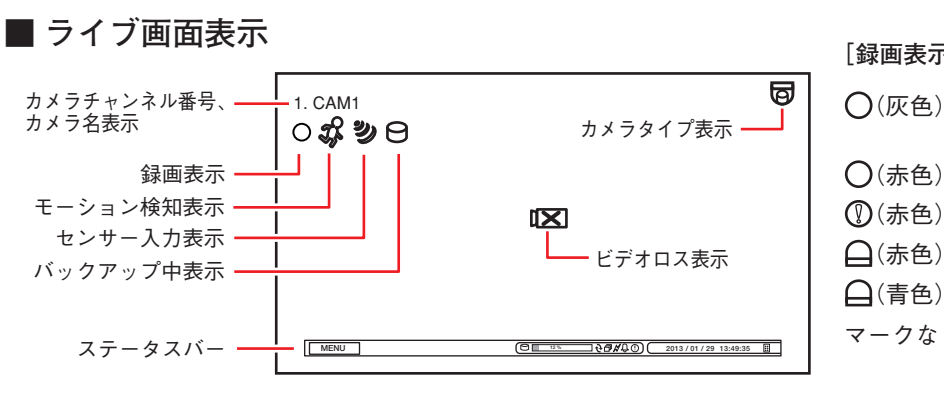

#### **[録画表示の種類]**

主電源スイッチ

**□ アラーム**<br>□ 機器異常 **ネットワーク ハードディスク**

רי

**[前 面]**

**[後 面]**

**(中)** 大王電

**AC100V 50/60Hz**

′ඹ

 $\blacksquare$ 

 $\overline{\circ}$ 

**必ずアース接続 を行ってください。**

网 িয়ে

 $\bigcap$  $(\overline{W}$ 色) : 録画停止(録画スケジュー ルの時間外)  $O$ (赤色) : 連続録画中 (赤色) : 緊急録画中 (赤色) : イベント録画中 (青色) : プリ録画中 マークなし: 録画停止(イベント待機中、 ビデオロス中、ハードディ スクフルなど)

**本機の移動は、電源を切り30秒以上 経過してから行ってください**

**HD-SDI RECORDER** 

ඹ

⊾∕≈ิ

MË

∛⊗ 2000

電源キー

D

ステータスバーのアイコンが点灯しているときは、以下の意味を表します。

 $15.96$ **e** l  $\overline{\textcircled{3}}$ क़  $\phi$  $\phi$ 

 ハードディスクが上書きモードのとき シーケンス表示中 PC とネットワーク接続中 (4) アラーム状態 (イベント発生) 緊急録画中

# **■ 再生と検索**

- **再生のしかた** 
	- **1 ライブ画面で再生モードキーを押す。** 再生画面に移ります。
	- **2 再生するカメラチャンネルをカメラ選択キーで選択する。** 多画面キーで分割画面を切り換えられます。
	- **3 再生操作キーを押す。** 再生やコマ送りなどの再生操作を行います。
- **再生の終わりかた** 
	- **1 メニューキーを押す。** 再生操作メニューが表示されます。
	- **2 「再生終了」を選択し、 キーを押す。** 再生を終了し、ライブ画面に戻ります。
- **検索のしかた** 
	- **1 再生画面でメニューキーを押す。** 再生操作メニューが表示されます。
	- **2 「カレンダー検索」または「イベント検索」を選択し、 キーを押す。**

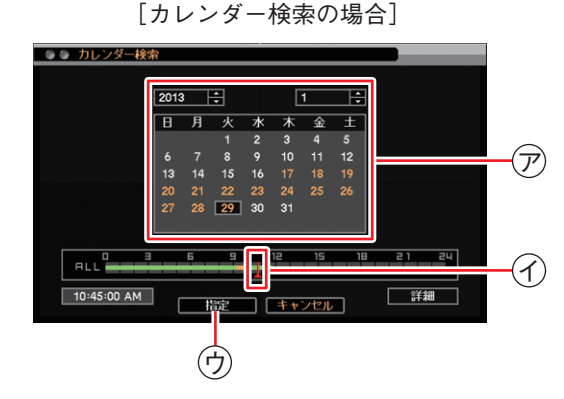

- **1 再生する年・月・日** <sup>ア</sup> **を選択し、 キー を押す。**
- **2 再生する時刻** <sup>イ</sup> **を選択する。**
- **3 「指定」ボタン** <sup>ウ</sup> **を押す。** 再生画面が表示されます。 再生操作を行ってください。

メ モ

日時を指定して再生する場合は、再生操作メ ニューの「指定」から「時間指定」を選択して 再生を行います。

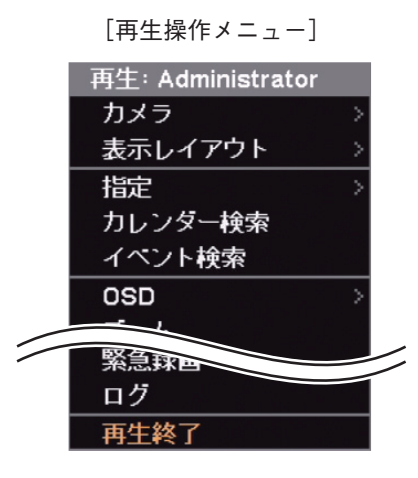

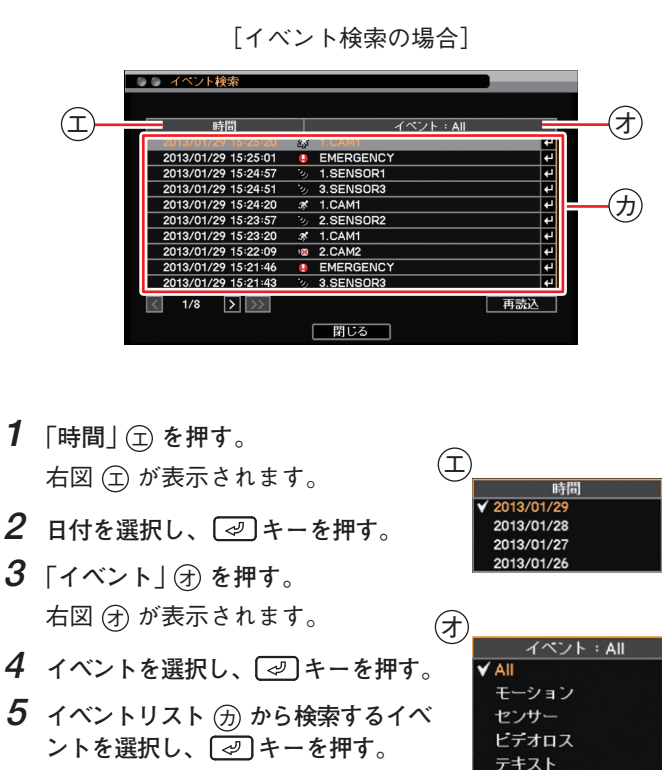

緊急

再生画面が表示されます。 再生操作を行ってください。

### **■ バックアップのしかた**

- **1 USB メモリーをマウス/バックアップ端子に挿入する。** ご注意 FAT32 でフォーマットされた 2 GB 以上の USB メモリーを使 用してください。
- **2 バックアップキーを押す。** バックアップ選択メニューが表示されます。
- **3 「バックアップ」を選択し、 キーを押す。** バックアップ画面が表示されます。
- **4** ファイル名(キ)を入力する。
- **5 バックアップの開始・終了時間** <sup>ク</sup> **を入力する。**
- **6 バックアップするカメラ** <sup>ケ</sup> **を選択する。**
- **7 「DVR Media Player」** <sup>コ</sup> **にチェックを入れる。** DVR Media Player 形式(実行ファイル形式)のファイルを作成 します。
- **8** 「スタート」ボタン (サ) を押す。 バックアップを開始します。
- **9 終了するとメッセージが表示されるので、「OK」ボタンを押す。**

**10 USB メモリーを抜く。**

#### メ モ

本機やネットワークソフトウェア DRNET で再生できる独自形式、または、AVI 形式のファイルを作成することもでき ます。

# **■ バックアップデータを PC で見る**

- **1 USB メモリーを PC に挿入する。**
- **2 バックアップファイルを選択し、ダブルクリックする。**

実行すると DVR Media Player が起動し、セキュリティ保護に関 するメッセージが表示されます。

「ユーザーアカウント制御」ダイアログが表示された場合は、「は い」を選択すると、セキュリティ保護に関するメッセージが表示 されます。

```
メ モ
```
画面は Internet Explorer 9 の表示画面です。Internet Explorer 8 は、 画面上部に情報バーが表示されます。情報バーをクリックし、「ブ ロックされているコンテンツを許可(A)」をクリックしてください。

**3 「ブロックされているコンテンツを許可(A)」** <sup>シ</sup> **をクリックする。** DVR Media Player 画面が表示されます。

#### **● DVR Media Player 画面表示**

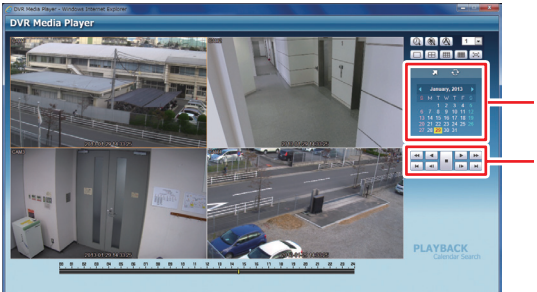

再生日時を選択します。

シ

再生操作を行います。

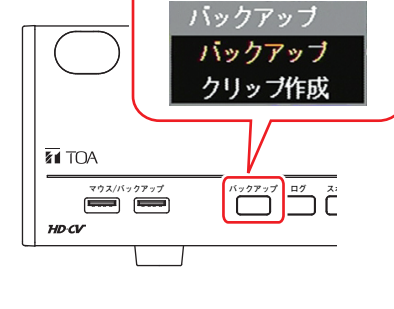

[バックアップ選択メニュー]

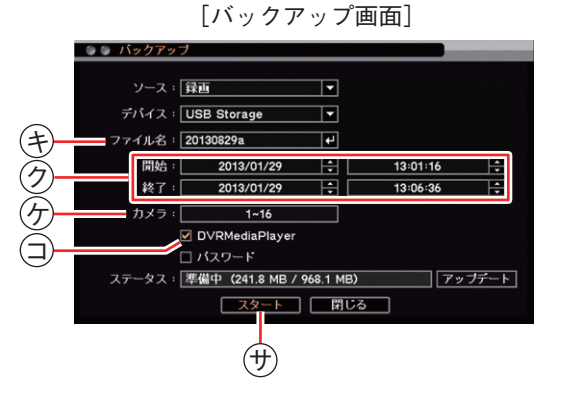

# **■ こんなことが起こったら…**

#### **● 機器異常 LED が点灯している**

ファンの異常かハードディスクの異常が発生すると機器異常 LED が点灯します。 本機を終了し、システムの管理者か販売店へお問い合わせください。

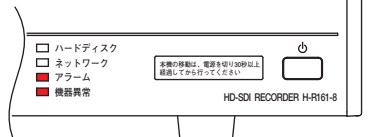

#### **● アラーム LED が点灯している、ブザーが鳴動している**

アラーム LED の点灯やブザーは、イベントを設定しないと発生しません。不明なアラーム LED の点灯やブザー鳴動を 確認したときは、イベントの設定内容やログを確認してください。アラーム解除権限を持つユーザーがいずれかのキー を押すと、アラーム LED は消灯しブザーが停止します。

**[可能性のあるイベント]**

緊急録画、センサー入力、モーション検知、ビデオロス、ファン異常、ハードディスクエラー、ハードディスクの残 容量がしきい値に達したとき、ハードディスクの S.M.A.R.T. エラー、コントロール出力とブザーのスケジュール設定

**● 画面上にメッセージが表示されている**

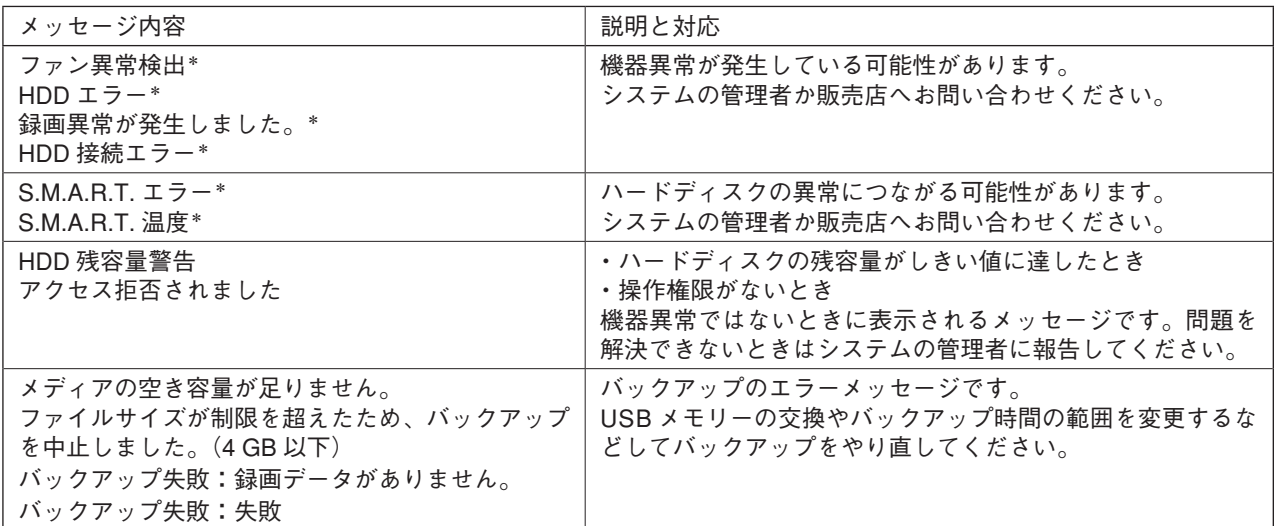

\* アラーム解除権限を持つユーザーがいずれかのキーを押すとメッセージは消えます。

# **■ 設定データの出力、ログの出力**

FAT32 でフォーマットされた 2 GB 以上の USB メモリーを使用してください。 USB メモリーは、マウス/バックアップ端子に 1 つだけ接続してください。

#### **● 設定データの出力**

- **1 USB メモリーをマウス/バックアップ端子に挿入 する。**
- **2 メニューの[システム → 情報]を表示する。**
- **3 「出力」ボタンを押す。**
- **4 ファイル名を入力する。**
- **5 「OK」ボタンを押す。**

#### ご注意

設定データ出力中はメッセージが表示されます。 メッセージ表示中は USB メモリーを抜かないでく ださい。

**6 USB メモリーを抜く。**

#### **● ログの出力**

- **1 USB メモリーをマウス/バックアップ端子に挿入 する。**
- **2 ログキーを押す。** ログメニューが表示されます。
- **3 「出力」ボタンを押す。**
- **4 ファイル名を入力する。**
- **5 「OK」ボタンを押す。** システムログを出力します。

ご注意

システムログ出力中はメッセージが表示されます。 メッセージ表示中は USB メモリーを抜かないでく ださい。

■メ モ イベントログは保存できません。

**6 USB メモリーを抜く。**

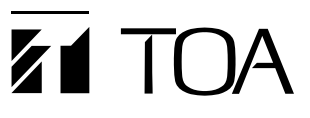

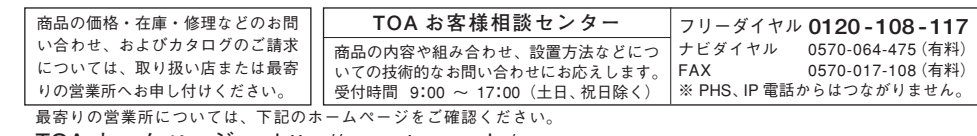

TOA ホームページ http://www.toa.co.jp/

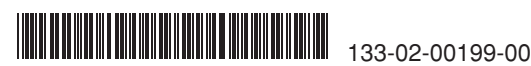